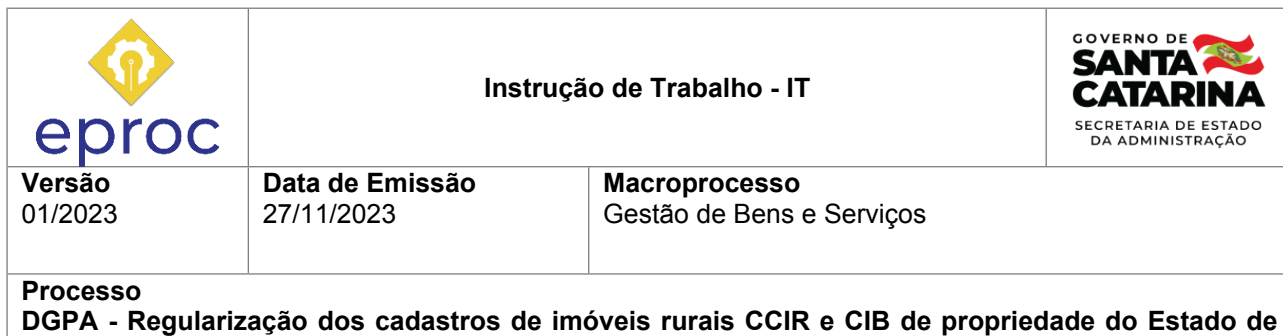

**Santa Catarina, para fins de declaração do Imposto Territorial Rural - ITR.**

### **1. INFORMAÇÕES DO PROCESSO**

#### **Descrição do processo**

Anualmente a Gerência de Finanças e Contabilidade necessita declarar à RFB o Imposto Territorial Rural (ITR) e, para tanto, deverá receber da Gerência de Bens Imóveis a listagem de imóveis rurais de propriedade do Estado de Santa Catarina, contendo dados cadastrais, Número do Imóvel na Receita Federal – NIRF e Certificado de Cadastro de Imóvel Rural – CCIR. Além disso, os cartórios de registro de imóveis solicitam à Gerência de Bens Imóveis o CCIR e NIRF de imóveis rurais para fins de averbação ou troca de titularidade das matrículas de imóveis. Sendo assim, cabe à Diretoria de Gestão Patrimonial identificar os imóveis rurais de propriedade do Estado de Santa Catarina, realizar cadastro de CCIR junto ao INCRA, realizar cadastro de NIRF junto à RFB e enviar os dados atualizados aos setores/órgãos competentes. Atualmente, a nomenclatura do cadastro de imóveis rurais junto à Receita Federal passou de NIRF para Cadastro Imobiliário Brasileiro (CIB).

Ao verificar que na matrícula do imóvel consta a informação de que este imóvel é rural, a DGPA deverá verificar a existência de CCIR em nome do Estado de Santa Catarina e no CNPJ correto, conforme art. 4º do Decreto nº 2.807, de 9 de dezembro de 2009. Em caso de inexistência de CCIR ou de existência de CCIR em nome de pessoa diversa, deverá ser utilizado o módulo Declaração de Cadastro Rural (DCR) do Sistema Nacional de Cadastro Rural (SNCR) para abertura de processo de regularização do CCIR junto ao INCRA com fins de nova inscrição ou alteração, respectivamente. O processo deverá ser instruído com: matrícula atualizada do imóvel (dentro do prazo de 30 dias de validade); cópia do Decreto nº 2.807, de 9 de setembro de 2009; comprovante do CNPJ do Estado de Santa Catarina; portaria de designação da Gerente da GEIMO; documento de identificação da gerente da GEIMO.

O CCIR gerado deverá ser encaminhado imediatamente junto com boleto e relatório cadastral do SIGEP ao setor financeiro da GEIMO por meio de processo no SGPe, para fins de pagamento do valor.

Munido de CCIR regular, a DGPA deverá verificar se existe NIRF correspondente a este imóvel. A existência de NIRF pode ser verificada na matrícula do imóvel ou no sistema CNIR.

A regularidade do NIRF pode ser verificada por meio do Coletor CAFIR. Nele é possível digitar o NIRF e verificar se os dados estão corretos. Em caso de incorreção ou inexistência do NIRF, será necessário acessar o sistema Cadastro Nacional de Imóveis Rurais (CNIR) e logar utilizando o CNPJ e senha da conta do Estado de Santa Catarina. No referido sistema será possível solicitar a vinculação do CCIR do imóvel a um NIRF já existente ou a criação de novo NIRF. O sistema gerará automaticamente o protocolo da solicitação, o qual deverá ser salvo.

O protocolo da solicitação de vinculação do CNIR será necessário para instrução de processo no Sistema eCAC. O usuário deverá acessar o Sistema eCAC utilizando o certificado digital do gestor da Diretoria de Gestão Patrimonial autorizado como colaborador do Estado para acesso ao sistema. Em tal sistema, será necessário abrir processo para criação do NIRF, instruindo-o com os seguintes documentos: protocolo da solicitação de vinculação do CNIR; matrícula/transcrição do imóvel. O deferimento da solicitação e posterior criação de NIRF poderá ser verificado diretamente no sistema CNIR, bastando consultar o imóvel por meio do CCIR ou matrícula.

O CCIR e NIRF gerados deverão ser inseridos na aba "Documentos" e registrados na aba "Dados gerais" do Sistema de Gestão Patrimonial (SIGEP).

Por fim, em periodicidade anual, a listagem de imóveis rurais deverá ser enviada junto a dados cadastrais, CCIR e NIRF atualizados à Gerência de Finanças e Contabilidade, por meio de processo específico no SGPe. É aconselhável que tal processo seja enviado até o dia 30 de junho de cada ano.

### **Objetivo**

Regularizar os cadastros de imóveis rurais CCIR e CIB de propriedade do Estado de Santa Catarina, para fins de declaração do Imposto Territorial Rural – ITR.

### **Responsável**

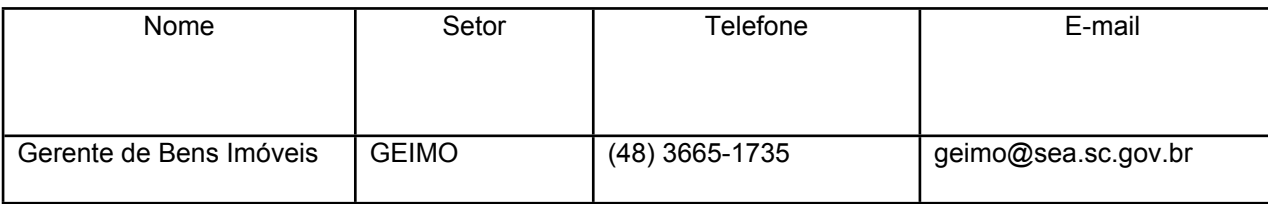

### **Interessados**

- Secretaria de Estado da Administração;
- Setoriais e seccionais responsáveis pelo patrimônio imóvel.

#### **Atores envolvidos**

- Diretoria de Gestão Patrimonial Gerência de Bens Imóveis;
- Instituto Nacional de Colonização e Reforma Agrária (INCRA) Setor de Cadastro de Imóveis Rurais;
- Secretaria da Receita Federal do Brasil;
- Cartório Registro de imóveis.

#### **Recursos tecnológicos (sistemas e integrações)**

- E-mail;
- Planilha eletrônica;
- Sistema de Gestão Patrimonial SIGEP;
- Sistema de Gestão de Processos Eletrônicos SGPe;
- Sistema Nacional de Cadastro Rural SNCR;
- Cadastro Nacional de Imóveis Rurais CNIR;
- Centro de Atendimento Virtual da Receita Federal eCAC;
- Coletor CAFIR.

#### **Parâmetros SGPE**

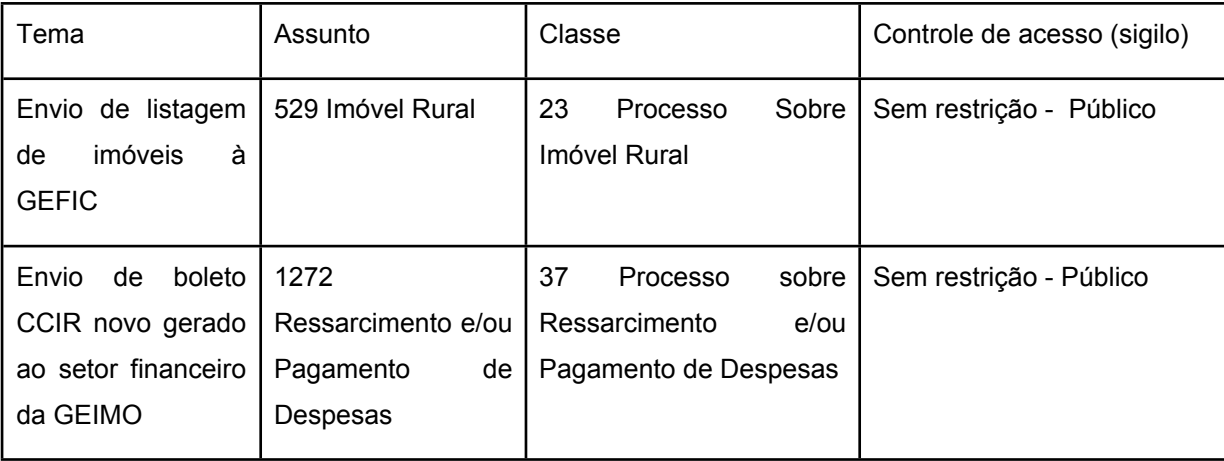

#### **Legislação, normativas e outras referências**

- Decreto Estadual 2807/2009;
- $\bullet$  Decreto 62.504, de 8 de abril de 1968;
- Lei 5.868/1972;
- Lei 4.504/1964;
- Instrução Normativa RFB nº 2008, de 18 de fevereiro de 2021.

#### **Definições**

- CNIR: Cadastro Nacional de Imóveis Rurais. O CNIR compreende uma base de dados estruturais sobre os imóveis rurais a serem compartilhados com instituições públicas e entidades da sociedade civil produtoras e consumidoras de informações cadastrais, que as utilizam para subsidiar seus processos de trabalho sob os mais diversos aspectos temáticos, tais como os de natureza fundiária, fiscal, ambiental, trabalhista, registral, de controle do tráfego negocial, de produção e outros que venham a ser agregados. Sistema CNIR é necessário para solicitar a vinculação de um CCIR a um NIRF.
- CCIR: Certificado de Cadastro do Imóvel Rural do INCRA. Necessário para: desmembrar, remembrar, arrendar, hipotecar, vender ou prometer em venda o imóvel rural. Além disso, ele é necessário para homologação de partilha amigável ou judicial que ocorra sobre o imóvel. O CCIR é necessário para criação de NIRF.
- NIRF: Número do Imóvel na Receita Federal. Necessário para realização de cadastro do imóvel, obtenção da certidão negativa de débitos do ITR, dentre outras ações que envolvem uma propriedade rural. Todo imóvel rural cadastrado possui um NIRF.
- CIB: Cadastro Imobiliário Brasileiro. faz parte do Sistema Nacional de Gestão de Informações Territoriais (Sinter). O cadastro agregará informações cadastrais de imóveis rurais e urbanas, públicos ou privados, inscritos nos respectivos cadastros de origem, como o Cadastro Nacional de Imóveis Rurais (CNIR), administrado pelo Incra, e o cadastro de imóveis urbanos administrados pelas prefeituras municipais. NIRF vem sendo substituído pelo CIB.
- SNCR: Sistema Nacional de Cadastro Rural. Compreende o cadastro de imóveis rurais, cadastro de proprietários e detentores de imóveis rurais, cadastro de arrendatários e parceiros rurais, cadastro de terras públicas e cadastro nacional de florestas públicas. O módulo Declaração para Imóveis Rurais do SNCR é utilizado para abertura de CCIR.

### **2. DIAGRAMA DO PROCESSO**

O diagrama do processo pode ser visualizado no link a seguir: **Fluxograma Cawemo** -[Regularização CCIR e NIRF imóveis rurais](https://cawemo.com/share/56d047be-630d-4476-bab0-7a7da9307a12)

### **3. DESCRIÇÃO DAS ATIVIDADES**

### **DGPA/GEIMO**

- 3.1 Analisar matrícula SIGEP.
	- Analisar matrícula do imóvel no intuito de verificar se imóvel está registrado como urbano ou rural.
	- Se matrícula estiver registrada como imóvel urbano, será necessário verificar a destinação do imóvel (ver item 3.2.);
		- o Se matrícula não se destinar a fim rural, atividade será finalizada, pois o imóvel urbano com destinação urbana não precisa de CCIR ou NIRF;
		- o Se matrícula se destinar a fim rural, ir à atividade 3.4;
	- Se matrícula estiver registrada como imóvel rural, seguir para a atividade 3.2.;

3.2 Verificar se possui destinação para fins rurais:

- Verificar a existência de benfeitoria, de ocupantes, bem como de demais documentos, no intuito de confirmar o uso do imóvel para uma destinação rural. Via de regra, se imóvel estiver em localidade rural e não possuir uma afetação para finalidade diversa (escola, posto de saúde, presídio etc.), considerar como sendo imóvel para destinação rural;
- Se imóvel se destinar a fim rural, seguir para atividade 3.4;
- Se imóvel não se destinar a finalidade rural, seguir para atividade 3.3.;
- 3.3. Inserir na aba "informações complementares" a análise da finalidade diversa:
	- As informações detalhadas da análise auxiliarão outros servidores que venham a trabalhar no mesmo SIGEP. Um imóvel rural que não possua destinação rural não deve ter CCIR cadastrado no INCRA. Por sua vez, a Secretaria da RFB não gera NIRF/CIB de imóvel que não possua CCIR. Sendo assim, a atividade terminará aqui;
- 3.4. Inserir SIGEP em planilha de imóveis rurais:
	- SIGEP deverá ser cadastrado em planilha específica, utilizada para acompanhamento dos cadastros de imóveis rurais. Planilha pode ser acessada a partir do link a seguir: [https://docs.google.com/spreadsheets/d/1L0FGUvLRGJD3ZMAEydCqYkTy2DDnq7OHFCvgk](https://docs.google.com/spreadsheets/d/1L0FGUvLRGJD3ZMAEydCqYkTy2DDnq7OHFCvgk5aMGDs/edit#gid=2063208981) [5aMGDs/edit#gid=2063208981](https://docs.google.com/spreadsheets/d/1L0FGUvLRGJD3ZMAEydCqYkTy2DDnq7OHFCvgk5aMGDs/edit#gid=2063208981)
- 3.5. Verificar existência de CCIR em nome do Estado:
	- Há algumas formas de verificar a existência de CCIR de um imóvel, dentre elas as principais são:
		- o Analisar matrícula do imóvel e verificar se há número de CCIR registrado;
		- o Acessar a consulta pública do SNCR para verificar todos os imóveis rurais com CCIR cadastrados no município desejado. Será necessário conferir se as características do

imóvel conferem com as da planilha (ex. área, localidade, etc). A consulta pública gera uma planilha de Excel e poderá ser acessada por meio do link a seguir: <https://sncr.serpro.gov.br/sncr-web/consultaPublica.jsf?windowId=8df>

- Caso exista CCIR do imóvel em nome do Estado de Santa Catarina, passar para a atividade 3.12;
- Caso não exista CCIR do imóvel ou CCIR exista, mas não esteja no CNPJ do Estado, prosseguir para a atividade 3.6;
- 3.6. Abrir processo no módulo DCR do SNCR para criação/alteração CCIR:
	- Instruções para abertura de processo no módulo DCR no Sistema Nacional de Cadastro Rural do INCRA para criação/alteração de CCIR podem ser verificadas no tutorial 4.2.;
	- Ao finalizar a solicitação, processo será enviado para análise do INCRA;

### **INCRA**

- 3.7 Analisar processo do SNCR;
- 3.8 Gerar número de CCIR;

### **DGPA/GEIMO**

3.9 Obter número de CCIR:

- Para obter o número do CCIR, será necessário consultar a situação da solicitação de abertura/alteração de CCIR no sistema SNCR;
- Há um tutorial disponível para tal atividade, o qual pode ser consultado por meio do tutorial 4.3.;

3.10 Abrir processo SGPe para envio de boleto ao financeiro GEIMO:

- A geração/alteração de CCIR costuma gerar um débito ao Estado no dia de sua criação, com prazo para pagamento em 30 dias contados a partir de tal data. Sendo assim, será necessário gerar o boleto, anexar documentação pertinente e encaminhar ao setor financeiro da GEIMO;
- Para sanar as dúvidas sobre geração de boleto, acessar tutorial 4.4.;
- Para abrir corretamente processo SGPe com documentação pertinente e enviar ao setor financeiro/GEIMO, acessar tutorial 4.5.;
- 3.11. Enviar processo ao SEA/GEIMO/SEFIN;
- 3.12. Verificar se imóvel é rural ou urbano:
	- Analisar matrícula e/ou área na qual está localizado o imóvel para confirmar se ele é rural ou urbano;
	- Se imóvel for urbano, seguir para a atividade 3.13.;
	- Se imóvel for rural, seguir para a atividade 3.14;
- Inserir toda documentação gerada na aba "documentos" do SIGEP e registrar na aba "informações complementares" quaisquer números de processo e/ou informações adicionais que possam subsidiar análises futuras daquele SIGEP;
- A atividade será finalizada aqui, pois imóvel urbano com destinação rural possui CCIR, mas não NIRF;
- 3.14. Verificar se imóvel possui NIRF/CIB:
	- Há algumas formas de verificar se um imóvel possui NIRF. Dentre elas, as principais são:
		- Analisar matrícula do imóvel e verificar se há número de NIRF registrado em matrícula;
		- o Acessar o sistema o Sistema CNIR [\(https://cnir.serpro.gov.br/#/login](https://cnir.serpro.gov.br/#/login)) e logar com CNPJ do Estado (maiores instruções no Tutorial 4.6). Na aba "meus imóveis" será possível visualizar os imóveis do Estado de Santa Catarina e conferir se há algum cuja área e demais características possuam identidade com o imóvel procurado;
	- Munido de um NIRF/CIB, é possível digitar sua numeração na Consulta do Coletor CAFIR [\(https://coletorcafir.receita.fazenda.gov.br/coletor/consulta/consultaCafir.jsf\)](https://coletorcafir.receita.fazenda.gov.br/coletor/consulta/consultaCafir.jsf) e gerar comprovante de inscrição. Tal comprovante mostrará se o NIRF está regular e se está cadastrado no CNPJ do Estado;
	- Se imóvel possuir NIRF/CIB em nome do Estado, seguir para a atividade 3.22;
	- Se imóvel não possuir NIRF/CIB em nome do Estado, seguir para atividade 3.15.;

3.15. Solicitar vinculação/criação de NIRF no Sistema CNIR:

- Para instruções sobre como proceder na solicitação de vinculação/criação de NIRF no Sistema CNIR, verificar tutorial 4.6.;
- 3.16. Salvar recibo da solicitação no sistema CNIR:
	- Recibo deverá ser salvo em pasta virtual, pois deverá ser inserido como anexo na atividade seguinte;
- 3.17. Abrir processo de NIRF no sistema eCAC:
	- Para instruções sobre como proceder na abertura e instrução de processo no sistema eCAC, ver tutorial 4.7.;
	- Para realização desta atividade será necessário um cadastro no sistema eCAC, o usuário deverá acessar o Sistema eCAC utilizando o certificado digital do gestor da Diretoria de Gestão Patrimonial autorizado como colaborador do Estado para acesso ao sistema.
	- Para obtenção de tal acesso, foi necessário obter uma procuração virtual como colaborador do Estado no sistema eCAC para o diretor. O processo modelo para obtenção de tal procuração é SEA 12069/2022;

3.18. Enviar processo eCAC à Secretaria RFB;

### **Secretaria RFB**

- 3.19 Analisar solicitação;
- 3.20 Gerar/vincular número de NIRF;

### **DGPA/GEIMO**

3.21 Obter NIRF:

- O resultado da solicitação realizada no sistema eCAC (conforme atividade 3.17), pode ser consultado por meio do sistema CNIR. Verificar tutorial 4.8.;
- 3.22 Inserir documentos atualizados no SIGEP
	- Inserir toda documentação gerada na aba "documentos" do SIGEP e registrar na aba "informações complementares" quaisquer números de processo e/ou informações adicionais que possam subsidiar análises futuras daquele SIGEP.

3.23. Abrir processo com listagem de imóveis rurais:

- Em periodicidade anual, a listagem de imóveis rurais deverá ser enviada junto a dados cadastrais, CCIR e NIRF atualizados à Gerência de Finanças e Contabilidade, por meio de processo específico no SGPe. É aconselhável que tal envio seja enviado até o dia 30 de junho de cada ano;
- Ver tutorial 4.9.;

3.24. Enviar processo à GEFIC;

● Enviar processo à SEA/GEFIC/GECONT, que irá analisar a documentação recebida para fins de declaração de Imposto Territorial Rural à RFB. Atividade será finalizada aqui;

## **4. TUTORIAIS DISPONÍVEIS:**

4.1. Solicitação de matrícula atualizada;

4.2. Abertura de CCIR;

4.3. Consultar situação da solicitação de abertura do CCIR;

4.4. Geração de boleto para pagamento de CCIR;

4.5. Abertura de processo para envio a SEA/GEIMO/SEFIN com CCIR aberto para pagamento;

4.6. Solicitação de vinculação/criação de NIRF no sistema CNIR;

4.7. Tutorial abertura de processo no eCAC para abertura do NIRF; (inserir que precisa de procuração RFB – processos digitais, e-assina, chat RFB)

4.8. Acompanhamento no CNIR de andamento de processo aberto no eCAC;

4.9. Abertura de processo SGP-e com listagem de imóveis para envio à GEFIC;

## **4.1. SOLICITAÇÃO DE MATRÍCULA ATUALIZADA**

- 1. Enviar email para [coeng.mat@sea.sc.gov.br](mailto:coeng@sea.sc.gov.br);
- 2. Email deve conter:
	- a. Nº do SIGEP;
	- b. Matrícula/transcrição:
		- i. Se for matrícula: informar Nº da Matrícula;
		- ii. Se for transcrição: informar Nº da transcrição, livro, folha;
	- c. Qual o cartório de imóveis onde consta o documento (nº do cartório e cidade);

### **4.2. ABERTURA DE CCIR**

- 1. Acessar o site DCR da SNCR (Declaração para Cadastro de Imóveis Rurais do Sistema Nacional de Cadastro Rural):
	- a. Link (https:// sncr.serpro.gov.br/dcr);
	- b. Fazer login com a conta pessoal do Gov.br (no próprio cpf);
- 2. Após acesso ao sistema, clicar em "imóveis" "incluir imóvel novo";
- 3. Preencher declaração:
	- a. Aba 1: Estrutura:
		- i. Campo "Denominação do imóvel rural": preencher com o mesmo nome constante no SIGEP mais a matrícula (ex. Terreno Ocioso – mat 1.130);
		- ii. Campo UF: marcar SC;
		- iii. Campo Nome do Município de Localização: marcar o município conforme matrícula;
		- iv. Campo Área Medida (ha): marcar conforme área constante na matrícula;
		- v. Campo "Situação Jurídica": se o imóvel for ocupado pelo Estado mas a matrícula não estiver em nome do Estado, marcar "Área de posse a justo título" e prosseguir para o item 3.a.v.1. Caso a matrícula esteja em propriedade do Estado, pular para o item 3.a.vi.
			- 1. Será aberta uma tela menor;
			- 2. Campo "Forma de obtenção": marcar conforme constante na matrícula (ex. doação);
			- 3. Campo "Data da posse a justo título": marcar conforme constante na matrícula (momento em que imóvel passou a ser do Estado);
			- 4. Campo "Área de posse a justo título (ha)": marcar conforme área constante na matrícula;
			- 5. Clicar no botão "adicionar";
			- 6. Clicar no botão "fechar";
		- vi. Campo "Situação Jurídica": Caso a matrícula esteja em propriedade do Estado, marcar "Área Registrada" e prosseguir para o item 3.a.vi.1:
- 2. Campo "Data do Registro": marcar conforme a data em que foi averbada a transferência da propriedade da matrícula;
- 3. Campo "Área (ha)": converter a área da matrícula para hectares e inserir no campo;
- 4. Campo "UF do Cartório": marcar conforme matrícula;
- 5. Campo "Município de Cartório": marcar conforme matrícula;
- 6. Campo "Cartório": o próprio sistema mostrará as opções disponíveis;
- 7. Campo "Opção": marcar Matrícula/Transcrição conforme o caso;
- 8. Campo "Matrícula": Inserir o número da matrícula;
- 9. Campo "Registro": marcar o número da averbação em que ocorreu a transferência de propriedade (começar com R. ou AV. antes do número);
- 10. Campo "Livro ou Ficha": marcar conforme matrícula.
- 11. Clicar no botão "adicionar".
- vii. Campo "Destinação do imóvel rural": marcar conforme constante no cadastro do SIGEP (ex. sem destinação);
- viii. Clicar em "salvar";
- b. Aba 2: Uso:
	- i. Clicar em "adicionar área de uso";
	- ii. Campo "Tipo de uso da área": Marcar campo conforme informações constantes no SIGEP (ex. área sem restrições e sem uso);
	- iii. Campo "área aproveitável mas não utilizada (ha)": repetir a área do terreno constante em matrícula;
	- iv. Clicar em "adicionar";
	- v. Clicar em "fechar";
	- vi. Clicar em "salvar";
- c. Aba 3: Pessoas:
	- i. Marcar "pessoa jurídica";
	- ii. Campo "CNPJ": Preencher com o CNPJ do Estado (82.951.229/0001-76);
	- iii. Clicar em "incluir novo titular";
	- iv. Será aberta tela para preencher com detalhamento:
		- 1. Campo "tipo de poder": executivo;
		- 2. Campo "tipo de governo": Estadual;
		- 3. Campo "país": Brasil;
		- 4. Campo "sigla UF sede": SC;
		- 5. Campo "Percentual de capital nacional": 100;
		- 6. Campo "percentual de capital estrangeiro": 0;
		- 7. Campo "condição da pessoa": marcar "Proprietário OU posseiro individual";
- 9. Campo "tipo do documento do representante legal": marcar CPF;
- 10.Campo "número do documento do representante legal": preencher com CPF do gerente da GEIMO;
- 11.Campo "email": alterar para [geimo@sea.sc.gov.br](mailto:geimo@sea.sc.gov.br);
- 12.Campo telefone: alterar para o do usuário que está realizando o preenchimento;
- 13.Clicar em "salvar";
- d. Aba 4: Dado gráfico:
	- i. Não é necessário preencher tal aba;
- e. Aba 5: Enviar declaração:
	- i. Campo "tipo de atendimento": marcar "não prioritário";
	- ii. Campo "anexar arquivos": será necessário anexar os seguintes arquivos:
		- 1. Matrícula atualizada do imóvel;
		- 2. Comprovante do CNPJ do Estado de Santa Catarina;
		- 3. Cópia do Decreto nº 2.807, de 09 de dezembro de 2009 (necessário por conta do art. 4º);
		- 4. Portaria de designação do Gerente da GEIMO;
		- 5. Cópia de documento de identificação do gerente da GEIMO;
	- iii. Clicar em "salvar";
	- iv. Clicar em "enviar declaração";
	- v. Será gerado um recibo de envio da declaração;

### **4.3. CONSULTAR SITUAÇÃO DA SOLICITAÇÃO DE ABERTURA DO CCIR**

- 1. Acessar o site DCR da SNCR (Declaração para Cadastro de Imóveis Rurais do Sistema Nacional de Cadastro Rural):
	- a. Link (https://sncr.serpro.gov.br/dcr);
	- b. Fazer login com a conta pessoal do Gov.br (no próprio cpf);
- 2. Após acesso ao sistema, clicar em "imóveis" "Minhas solicitações";
- 3. Na tela seguinte serão exibidos os status de todos os pedidos protocolados;

### **4.4. GERAÇÃO DE BOLETO PARA PAGAMENTO DE CCIR**

- 1. Acessar a tela de emissão do Certificado de Cadastramento do Imóvel Rural (CCIR);
	- a. Acessível por meio do link: <https://sncr.serpro.gov.br/ccir/emissao?windowId=7d1>
- 2. Clicar em "realizar pagamento";

### Emissão do Certificado de Cadastro do Imóvel Rural (CCIR)

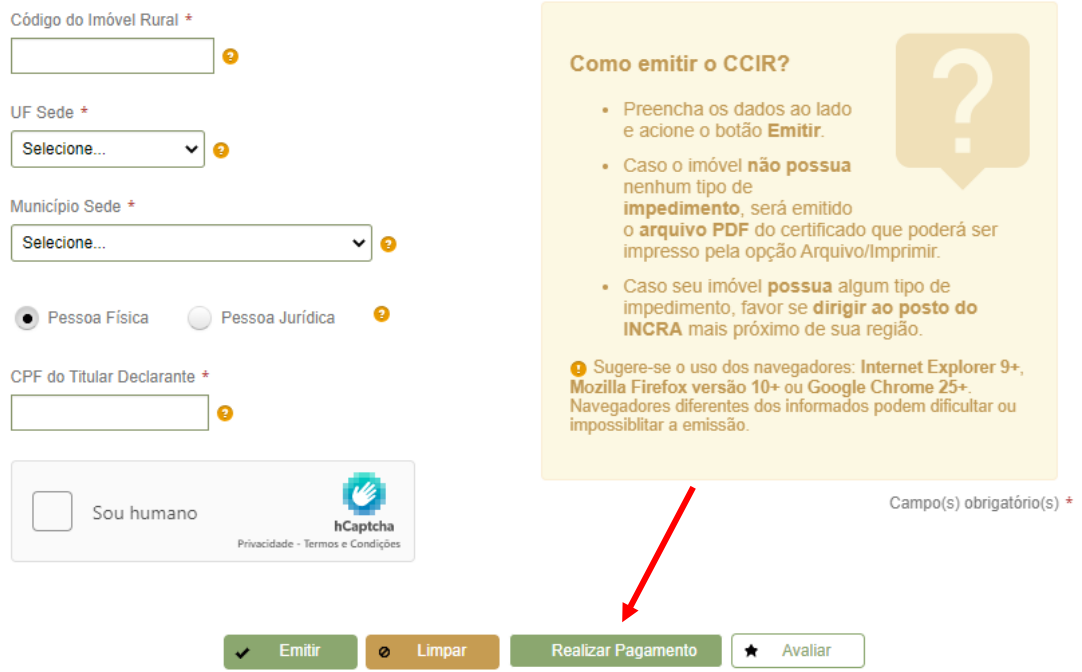

3. Informar o número do CCIR do imóvel desejado e marcar "sou humano". Após, clicar em "buscar";

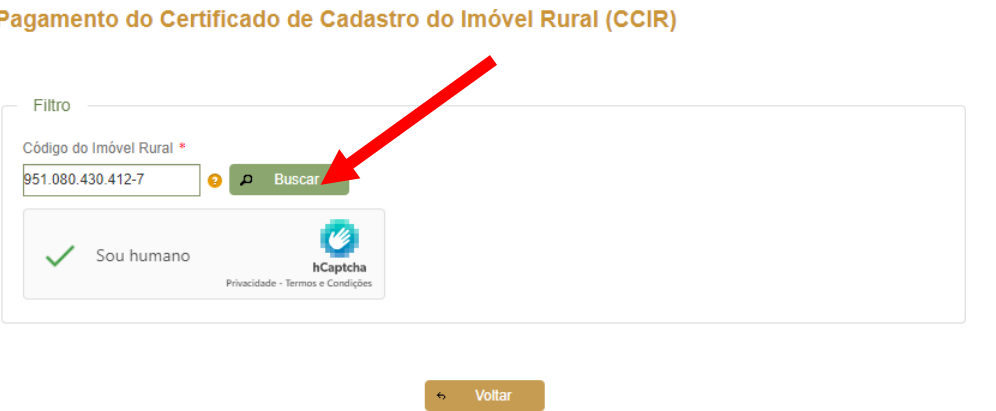

- 4. Na tela seguinte, clicar em "boleto GRU";
- 5. Salvar o boleto para posterior envio ao setor financeiro por meio de processo;

### **4.5. ABERTURA DE PROCESSO PARA ENVIO A SEA/GEIMO/SEFIN COM CCIR ABERTO PARA PAGAMENTO**

Após a abertura de novo CCIR ou transferência de CCIR para o CNPJ do Estado, é necessário abertura de processo no SGPe enviando os CCIRs para o setor o

- 1. Instruções para cadastro:
	- a. Setor de competência: SEA/GEIMO;
	- b. Interessados:
		- i. 82.951.351/0001-42 Secretaria de Estado da Administração;
		- ii. 00.375.972/0001-60 Instituto Nacional de Colonização e Reforma Agrária;
	- c. Assunto: "1272 Ressarcimento e/ou Pagamento de Despesas";
	- d. Classe: "37 Processo sobre Ressarcimento e/ou Pagamento de Despesas";
	- e. Exemplo de Detalhamento de assunto sugerido: "Envio de CCIRs para pagamento. SIGEP 4296 (Município Grão-Pará) e SIGEP 5298 (Município Rio dos Cedros)."
	- f. Valor do processo: preencher com a soma dos débitos constantes nos CCIRs enviados;
	- g. Município: se houver apenas um CCIR, cadastrar com o endereço do imóvel. Caso haja múltiplos CCIRs, cadastrar município como Florianópolis;
	- h. Controle de acesso: Público;
- 2. Juntar os CCIRs aos autos;
	- a. Tipo de documento: 125 Boleto;
- 3. Juntar o boleto do CCIR;
	- a. Ver tutorial de Geração de boleto para pagamento de CCIR;
- 4. Juntar relatório do imóvel gerado pelo SIGEP;
- 5. Conferir os todos 03 (três) os documentos antes de enviar;
- 6. Enviar para SEA/GEIMO/SEFIN;
	- a. Motivo do envio: "35 para providências";
	- b. Sugestão de detalhamento do motivo: "CCIRs enviados à SEFIN para pagamento".

### **4.6. SOLICITAÇÃO DE VINCULAÇÃO/CRIAÇÃO DE NIRF**

- 1. Acessar o sistema CNIR;
	- a. Link: http://cnir.serpro.gov.br
	- b. CNPJ DO ESTADO: 82.951.229/0001-76;
	- c. Senha: XXXXXXXXXX
- 2. Clicar em "meus imóveis";

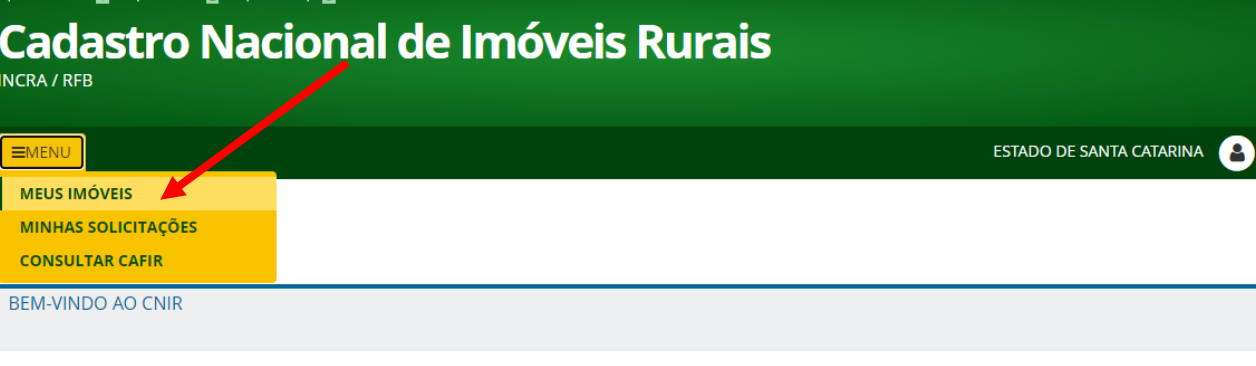

Aviso(s) Importante(s)

a) Para visualizar a lista de imóveis, acesse a função Meus Imóveis.

b) Solicitações em preenchimento há mais de 30 dias serão excluídas por decurso de prazo (excluídas da base do sistema).

Solicitações em Destaque dos Meus Imóveis (?)

Consultando solicitações...

- 3. Escolher na listagem de imóveis que será exibida qual imóvel deseja criar/vincular NIRF;
- 4. Clicar em "gerenciar vinculação";

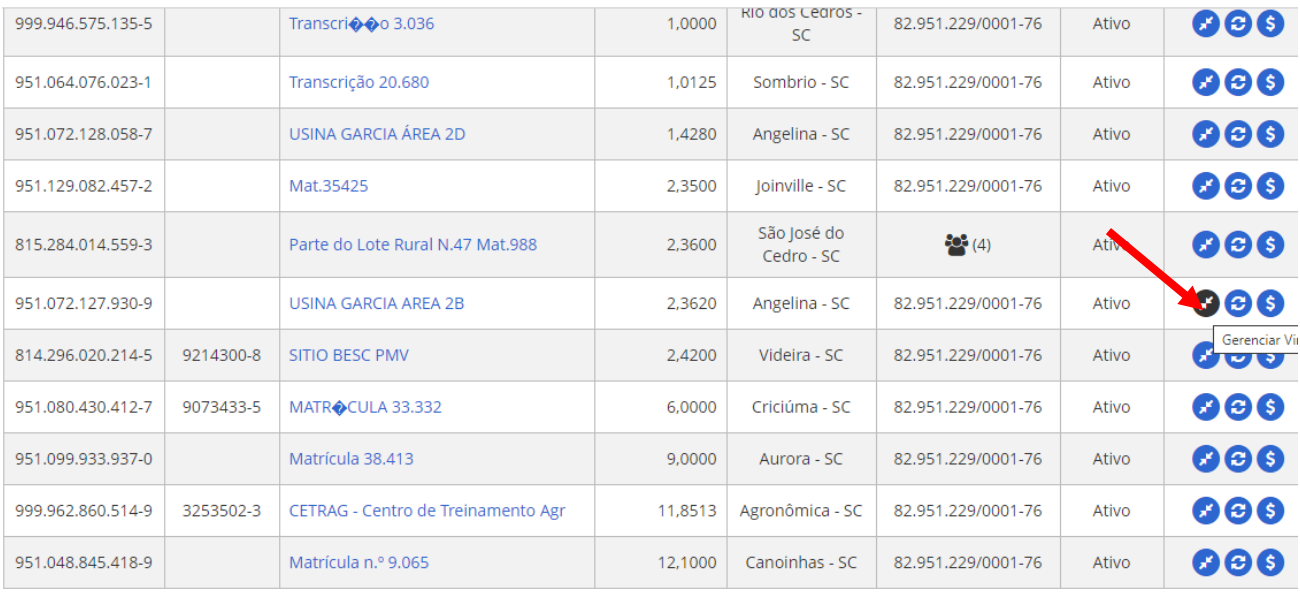

 $\overline{44}$  1 2  $\overline{)}$ 

v Itens por página Exibir 20

5. Na tela seguinte, clicar em "selecionar CIB para vinculação";

Ocultar Avisos

VOCÊ ESTÁ AQUI: PÁGINA INICIAL > MEUS IMÓVEIS > VINCULAÇÃO DE CIB

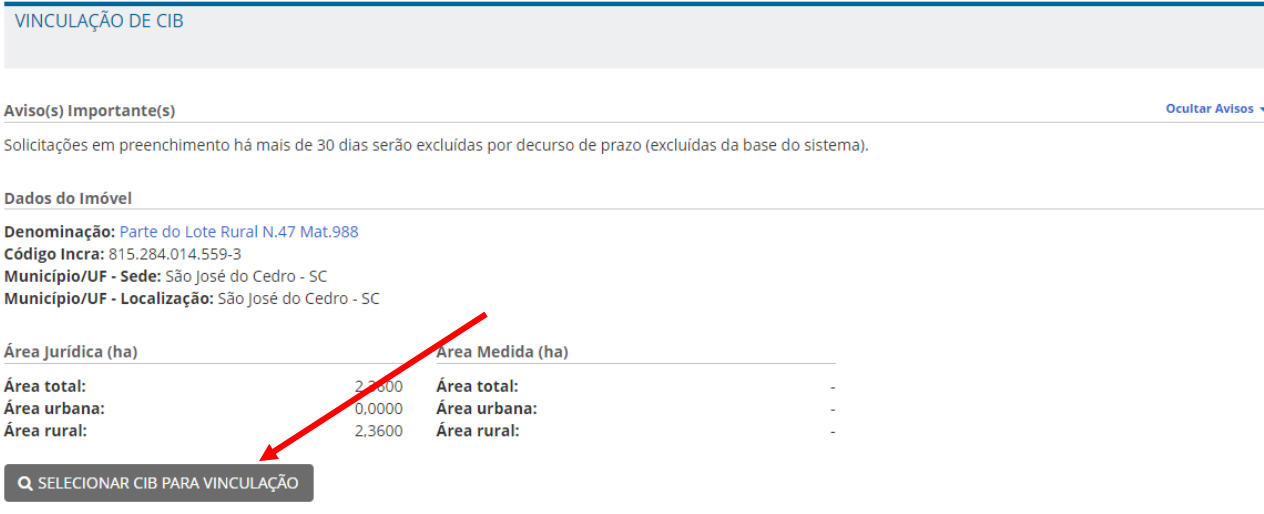

CIBs da Solicitação

- 6. Na tela seguinte, em "tipo de documento", seguir um dos dois caminhos:
	- a. Se já existir um NIRF aberto que deseja vincular, clicar em "CIB";
	- b. Caso não haja um NIRF e deseje abrir um novo, clicar em "CPF/CNPJ";
		- i. Selecionar CNPJ do Estado (82.951.229/0001-76);
		- ii. Pesquisar a partir da listagem e:
			- 1. Caso encontre um NIRF na lista, selecioná-lo;
			- 2. Caso não encontre, clicar em "Criar CIB para vinculação" (conforme imagem abaixo);

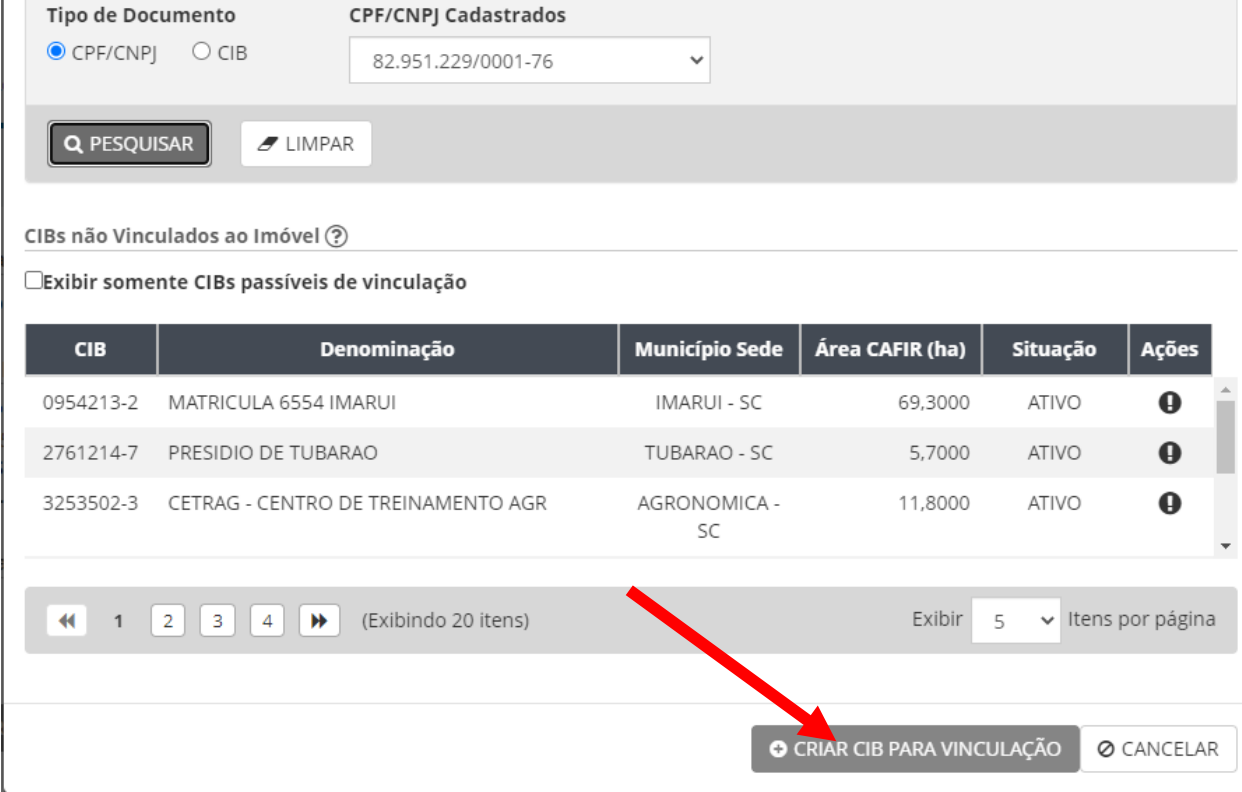

- a. Cenário 1: Solicitação processada automaticamente. Próximo passo será salvar o NIRF/CIB criado no SIGEP, aba documentos;
- b. Cenário 2: solicitação de vinculação pendente de envio de documentos. Próximo passo será abrir processo no eCAC para enviar à RFB os documentos necessários (ver tutorial);

### **4.7. TUTORIAL ABERTURA DE PROCESSO NO E-CAC**

Para realização desse processo será necessário um cadastro no sistema eCAC como colaborador do CNPJ do Estado de Santa Catarina. Atualmente, em 2023, o servidor que possui tal acesso é Welliton Saulo da Costa, gerente da GEIMO.

- 1. Acessar o sistema eCAC:
	- a. <https://cav.receita.fazenda.gov.br/autenticacao/login>
	- b. Entrar em acesso com gov.br;
- 2. Na tela seguinte, clicar em "seu certificado digital";

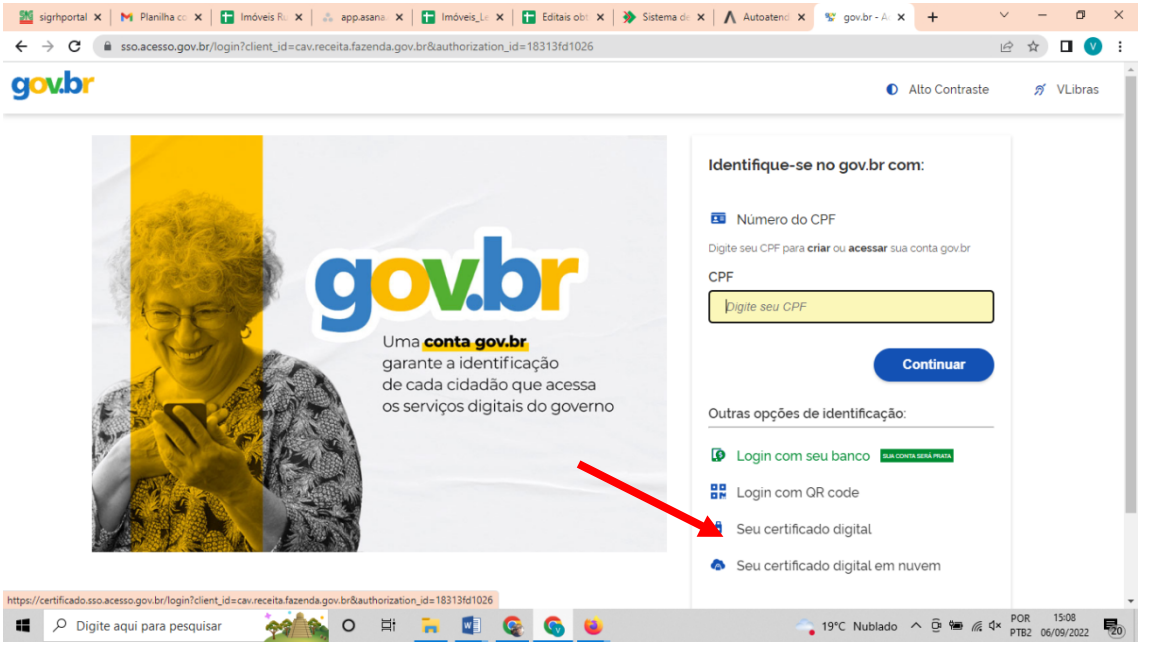

- 3. Clicar em alterar perfil de acesso (canto superior direito);
- 4. Preencher o CNPJ do Estado (82.951.229/0001-76) no campo "procurador pessoa jurídica – CNPJ";
	- a. Clicar em "alterar";

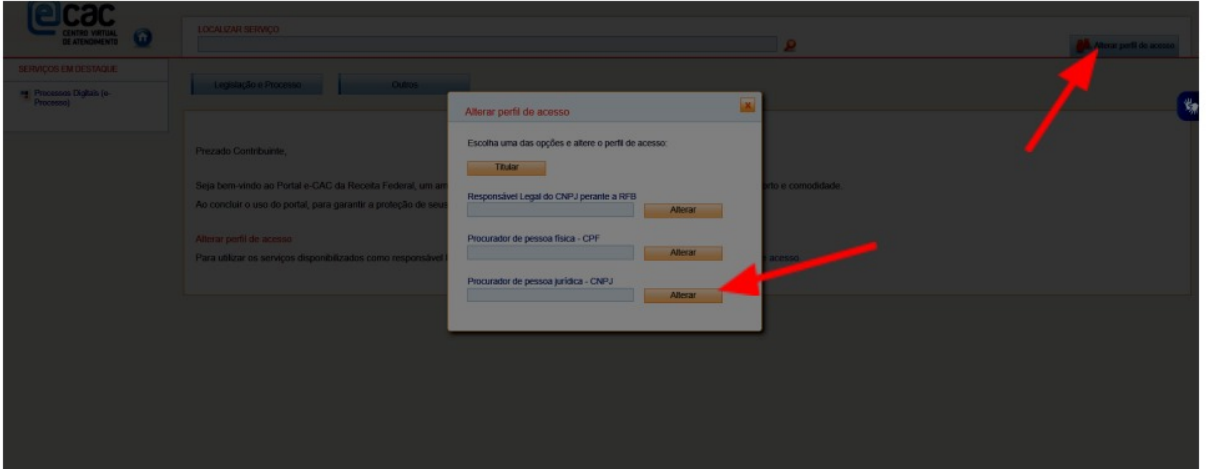

- 5. Clicar em "legislação e processo";
- 6. Clicar em "Processos Digitais (e-Processo)";
	- a. Uma nova tela será aberta;

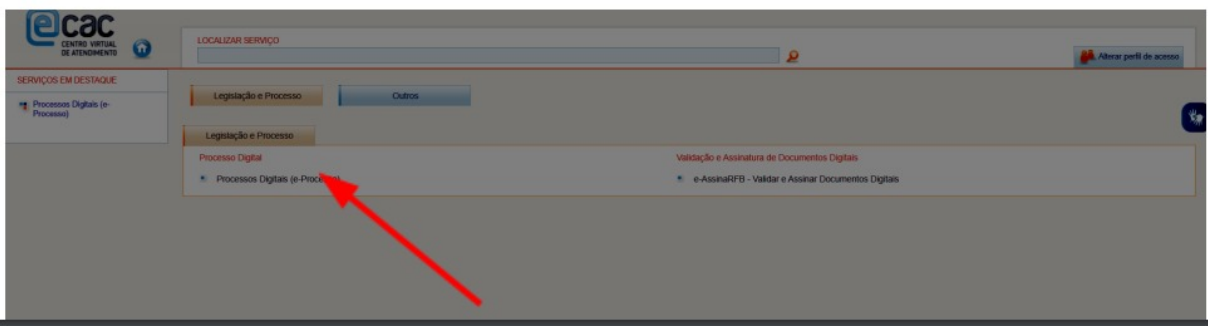

7. Clicar em "Solicitar Serviço via Processo Digital";

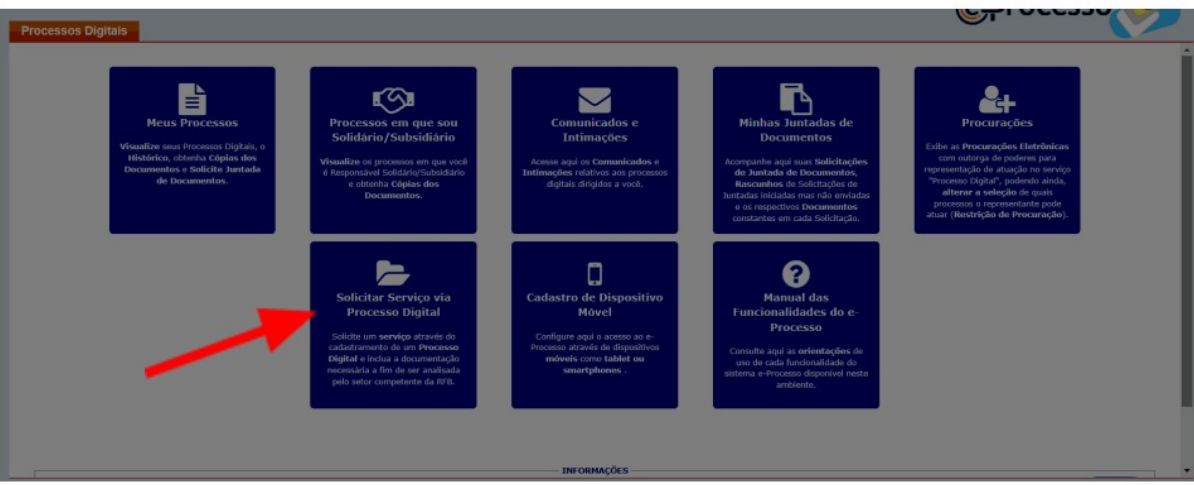

- 8. Tela cadastro de processo. Preencher campos a seguir:
	- a. Área de concentração de serviço: CADASTROS;
	- b. Serviço: IMÓVEL RURAL Inscrever, Alterar ou Cancelar Cadastro;
	- c. Telefone com DDD: preencher seu telefone;

d. Ao final da tela, clicar em "solicitar serviço";

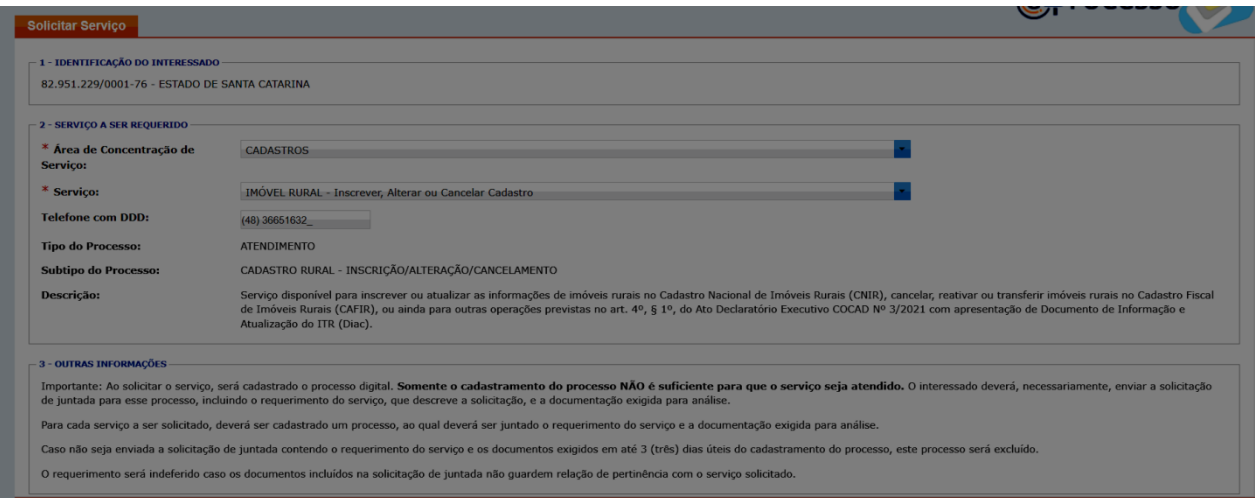

9. Será gerado um número de processo, a ser anotado na planilha de controle respectiva;

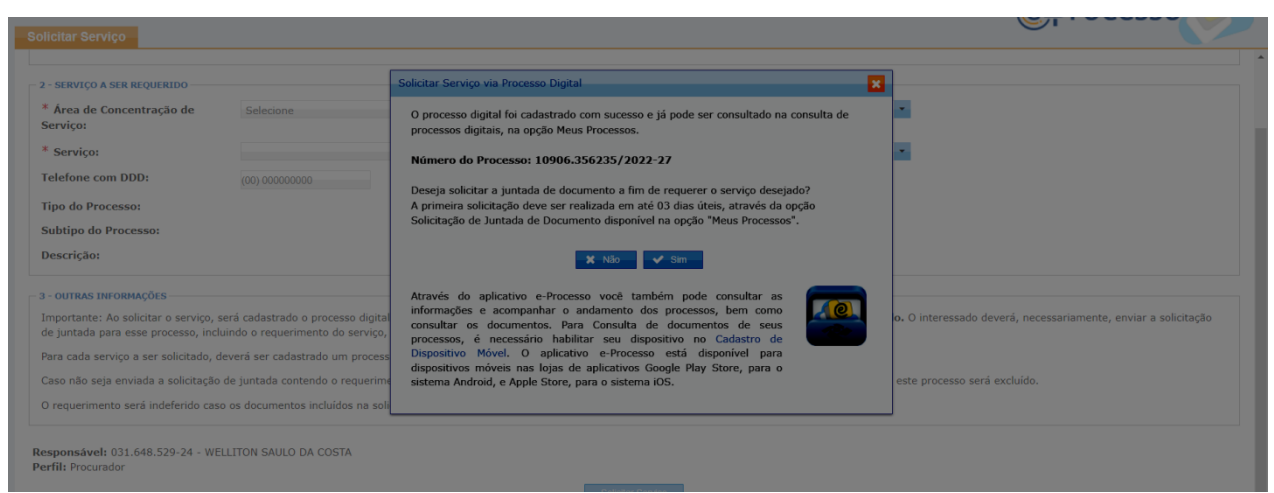

10.Na tela seguinte, devem ser adicionados os arquivos ao processo: a. Clicar em "Adicionar documento para rascunho";

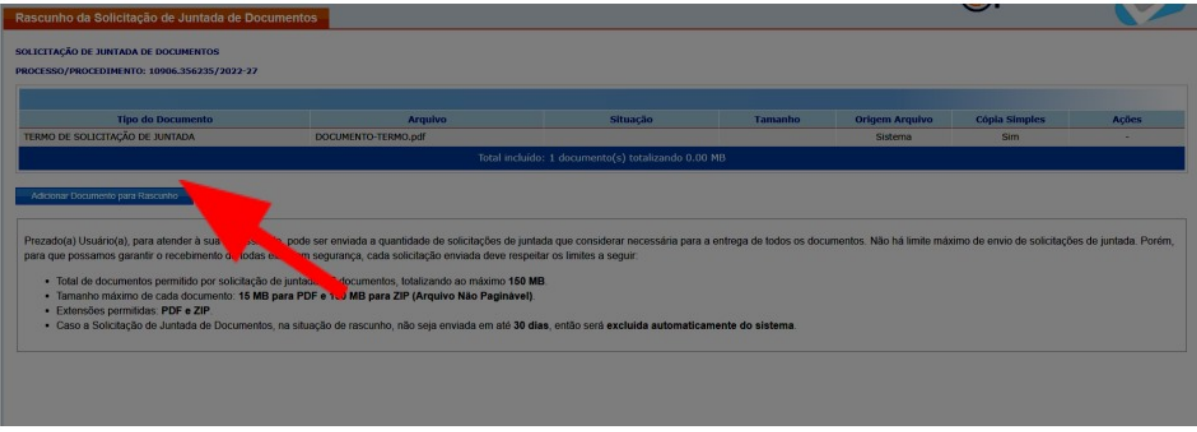

b. Primeiramente será necessário inserir o comprovante do CNIR. Campos a preencher:

- i. Tipo de documento: RECIBO DE SOLICITAÇÃO DE SERVIÇO EMITIDO PELO CNIR;
- ii. Clicar em adicionar;
- iii. Clicar em "selecionar documento" e inserir o arquivo da solicitação no CNIR;
- iv. Clicar em "salvar";

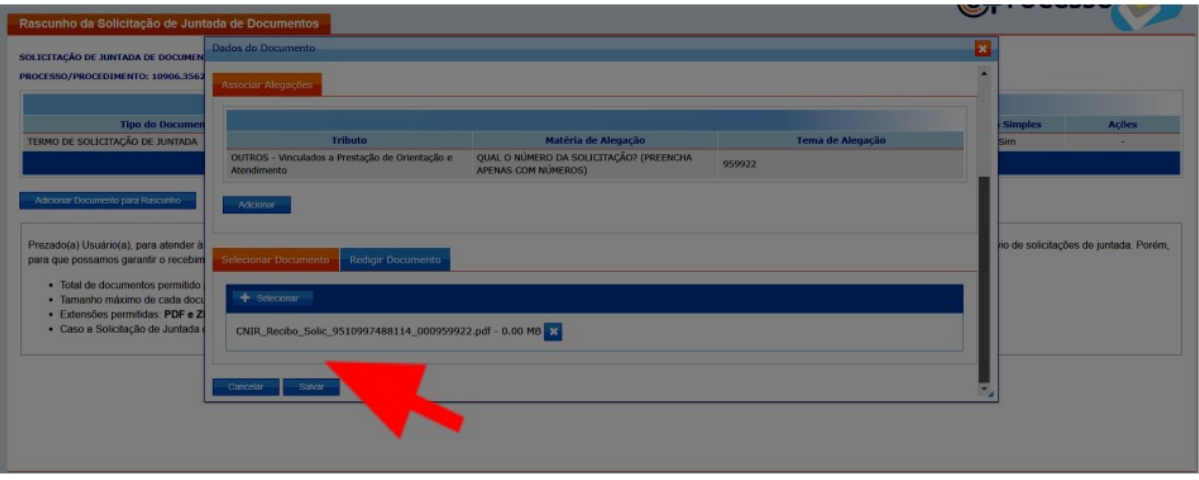

- c. Agora será necessário incluir matrícula atualizada. Clicar mais uma vez em "adicionar documento para rascunho":
	- i. Tipo de documento: CERTIDÃO OU MATRÍCULA DO REGISTRO DO IMÓVEL – ITR;
	- ii. Clicar em "adicionar";
	- iii. Clicar em "selecionar documento" e inserir o arquivo da matrícula atualizada;
	- iv. Clicar em "salvar";

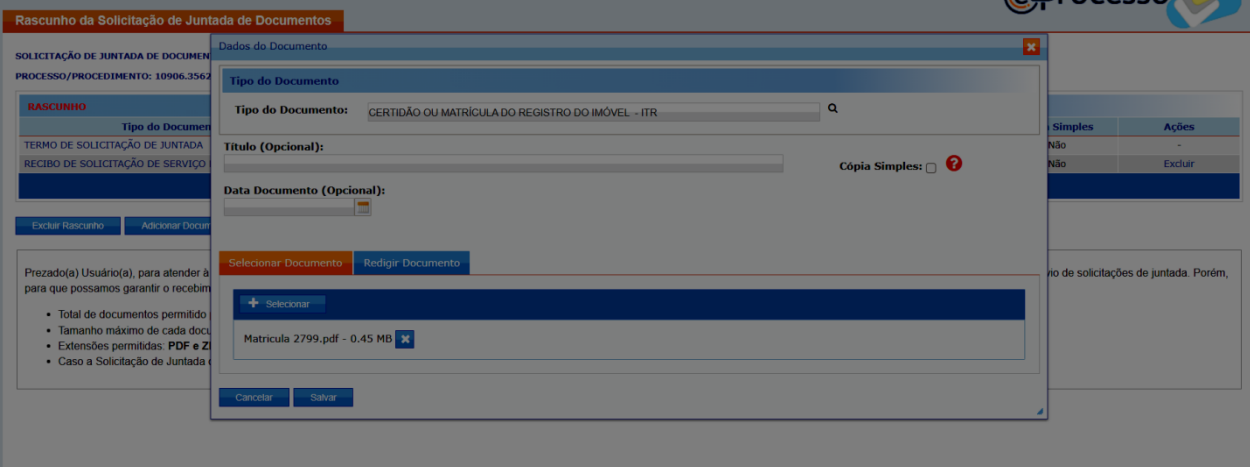

11.Na tela seguinte, clicar em "enviar solicitação";

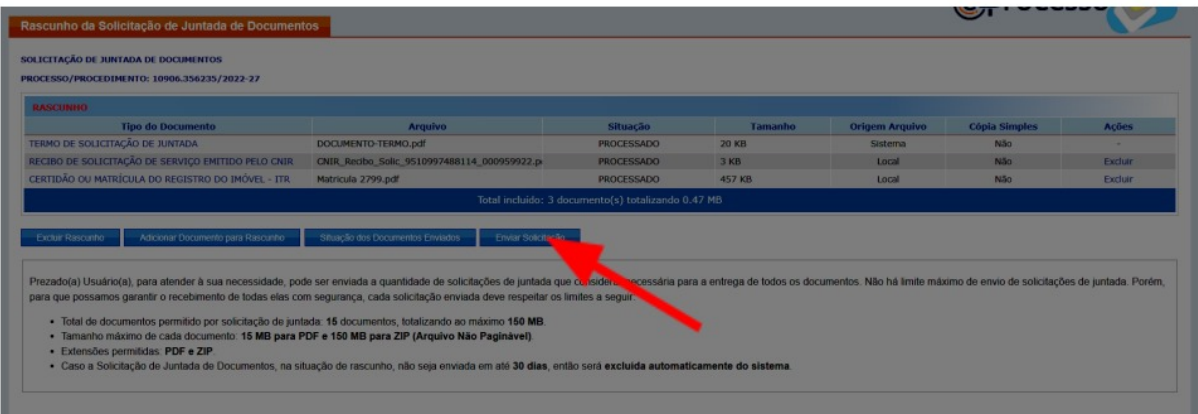

- 12.Será gerado um recibo do processo eCAC.
	- a. Salvar o recibo em pasta de controle;

# **4.8. ACOMPANHAMENTO NO CNIR DE ANDAMENTO DE PROCESSO ABERTO NO ECAC;**

- 1. Acessar o sistema CNIR;
	- a. Link: http://cnir.serpro.gov.br
	- b. CNPJ DO ESTADO: 82.951.229/0001-76;
	- c. Senha: XXXXXXXXXX
- 2. Clicar em "Menu" (canto superior esquerdo da tela);
- 3. Clicar em "Minhas Solicitações";
	- a. Uma nova tela será aberta para consulta das solicitações;
- 4. Na tela seguinte, há duas formas que podem ser utilizadas para pesquisa:
	- a. Forma 1: Preencher o campo "Número da solicitação" com o número gerado do recibo do CNIR. Após, clicar em "Pesquisar";

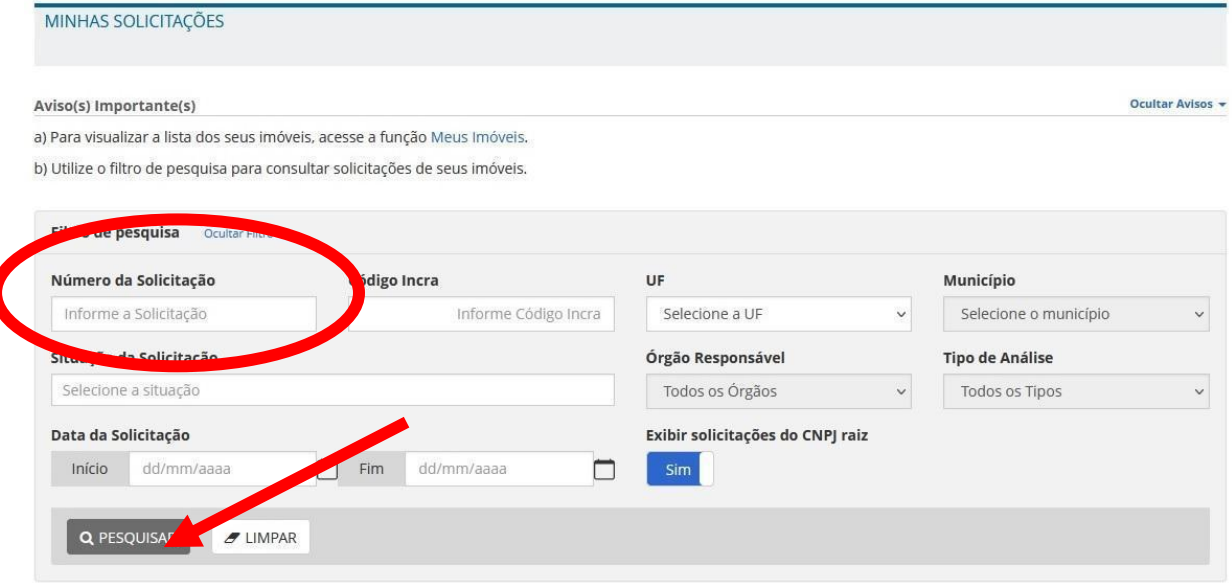

b. Forma 2: Não preencher nenhum campo e clicar em "Pesquisar". Serão exibidas todas as solicitações já geradas. O usuário poderá buscar manualmente qual solicitação deseja consultar;

MINHAS SOLICITAÇÕES

#### Aviso(s) Importante(s)

a) Para visualizar a lista dos seus imóveis, acesse a função Meus Imóveis. b) Utilize o filtro de pesquisa para consultar solicitações de seus imóveis.

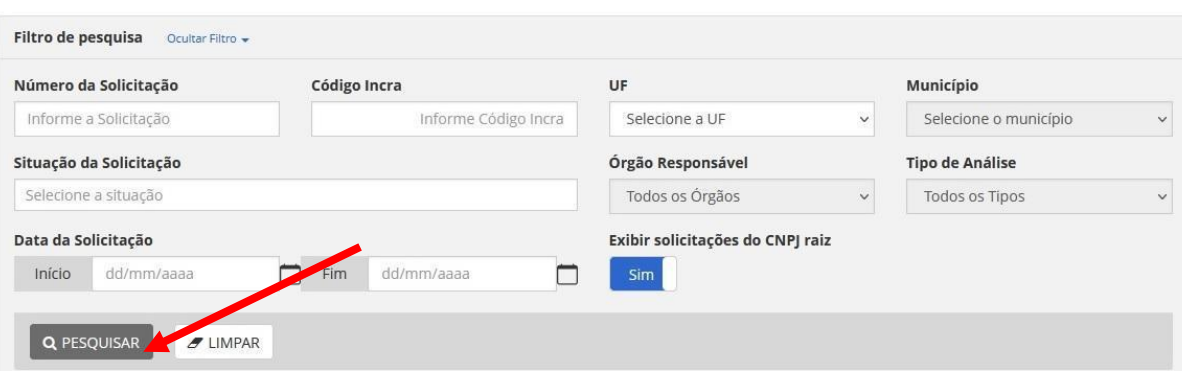

5. Ao encontrar o imóvel desejado, clicar em "visualizar notificação".

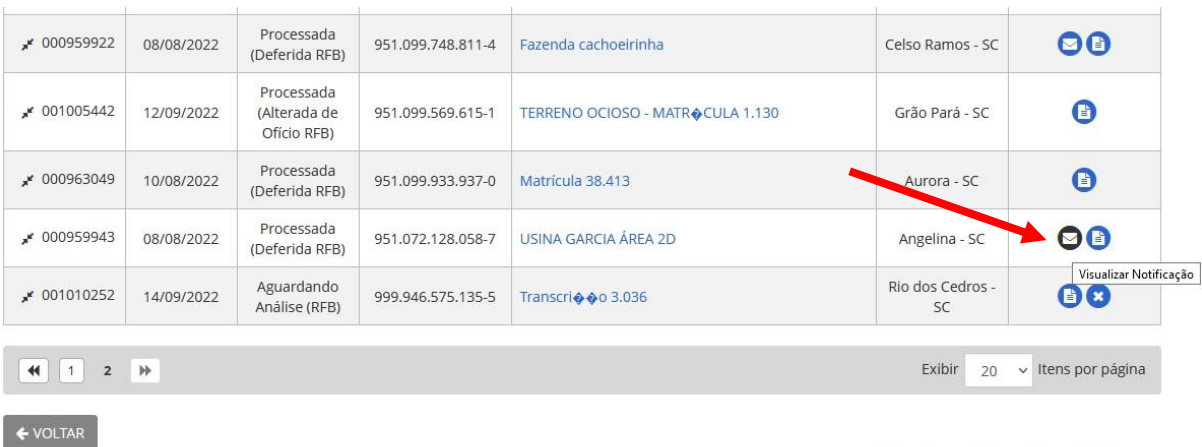

Versão: CNIR-4.12.2-b911931 (25/08/2022 12:10:23)

Ocultar Avisos

6. Se a solicitação tiver sido deferida, uma nova tela será aberta com o número atual do CCIR e NIRF, conforme imagem abaixo;

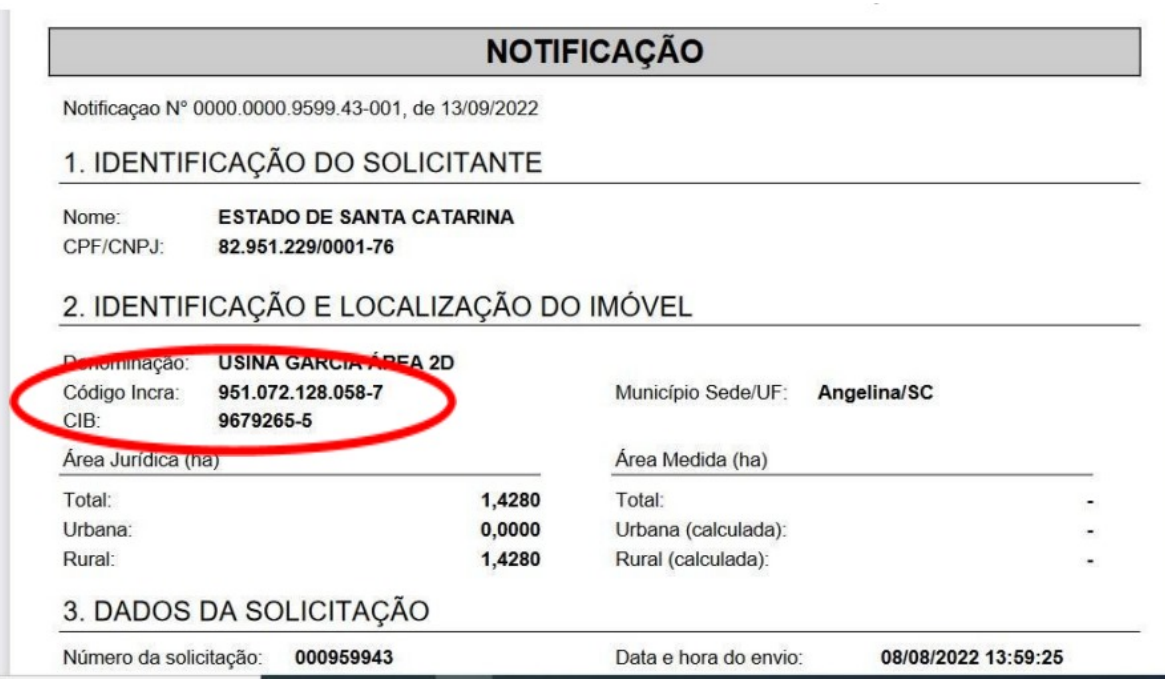

## **4.9. ABERTURA DE PROCESSO SGP-E COM LISTAGEM DE IMÓVEIS PARA ENVIO À GEFIC**

- 1. Abrir processo no SGPE com os parâmetros a seguir:
	- a. Interessado: CNPJ do Estado 82.951.229/0001-76;
	- b. Interessado: 14.284.450/0001-68 FUNDO PATRIMONIAL; Assunto: Imóvel Rural;
	- c. Classe: Processo sobre imóvel rural;
	- d. Detalhamento do Assunto: Remessa de informações referentes aos Cadastros de Imóveis Rurais do Estado de Santa Catarina – CCIR e NIRF/CIB
	- e. Vincular ao processo: SEA 1732/2021;
- 2. Anexar os seguintes documentos:
	- a. Relatórios dos SIGEPs rurais;
		- b. Planilha com os imóveis rurais (contendo SIGEP, CCIR, NIRF, CNPJ de proprietário, denominação do imóvel);
	- c. Ofício;
- 3. Encaminhar processo para SEA/GEFIC/GECONT;
- 4. Utilizar como modelo o processo SEA 13920/2022;

# **5. HISTÓRICO DE REVISÕES**

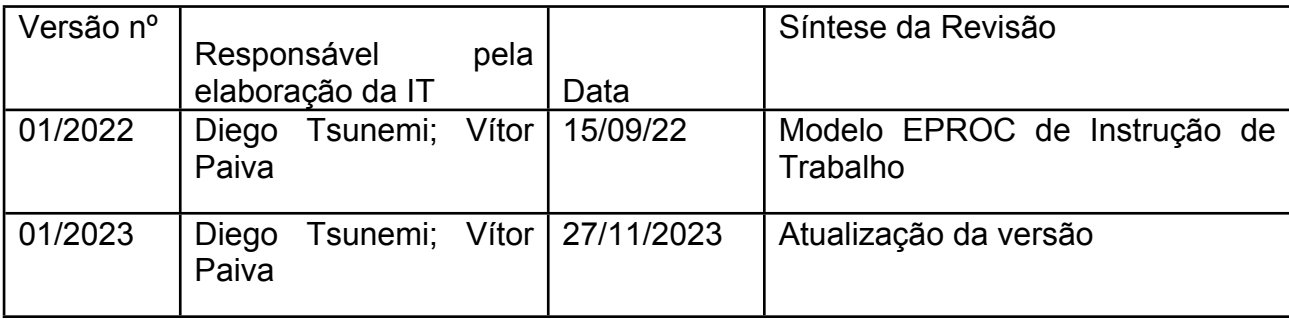

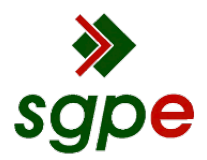

**Assinaturas do documento**

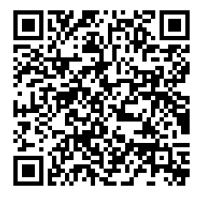

# Código para verificação: **8T742ECC**

Este documento foi assinado digitalmente pelos seguintes signatários nas datas indicadas:

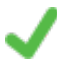

**ALINE BERGMANN FALSETI** (CPF: 035.XXX.859-XX) em 06/12/2023 às 13:19:07 Emitido por: "SGP-e", emitido em 23/09/2019 - 14:21:58 e válido até 23/09/2119 - 14:21:58. (Assinatura do sistema)

**ANDRÉ LUIS TOIGO DIESEL** (CPF: 077.XXX.629-XX) em 06/12/2023 às 13:24:51 Emitido por: "SGP-e", emitido em 04/01/2023 - 13:55:16 e válido até 04/01/2123 - 13:55:16. (Assinatura do sistema)

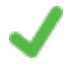

**WELLITON SAULO DA COSTA** (CPF: 031.XXX.529-XX) em 06/12/2023 às 16:41:35 Emitido por: "SGP-e", emitido em 15/05/2020 - 11:58:07 e válido até 15/05/2120 - 11:58:07. (Assinatura do sistema)

Para verificar a autenticidade desta cópia, acesse o link https://portal.sgpe.sea.sc.gov.br/portal-externo/conferenciadocumento/U0VBXzcwMDBfMDAwMTYxNTNfMTYzNDZfMjAyMl84VDc0MkVDQw== ou o site https://portal.sgpe.sea.sc.gov.br/portal-externo e informe o processo **SEA 00016153/2022** e o código **8T742ECC** ou aponte a câmera para o QR Code presente nesta página para realizar a conferência.